## **Início Guia de Configuração Rápida**

Obrigado por escolher a Brother. Valorizamos o seu negócio e o seu apoio é importante para nós. Seu produto Brother foi desenvolvido e fabricado de acordo com os mais altos padrões para oferecer um desempenho confiável, em todos os momentos.

Leia o Guia de Segurança do Produto antes de configurar seu aparelho. Depois leia este Guia de Configuração Rápida para uma configuração e instalação corretas.

Os Manuais do Usuário desses modelos estão disponíveis em<http://solutions.brother.com/manuals>.

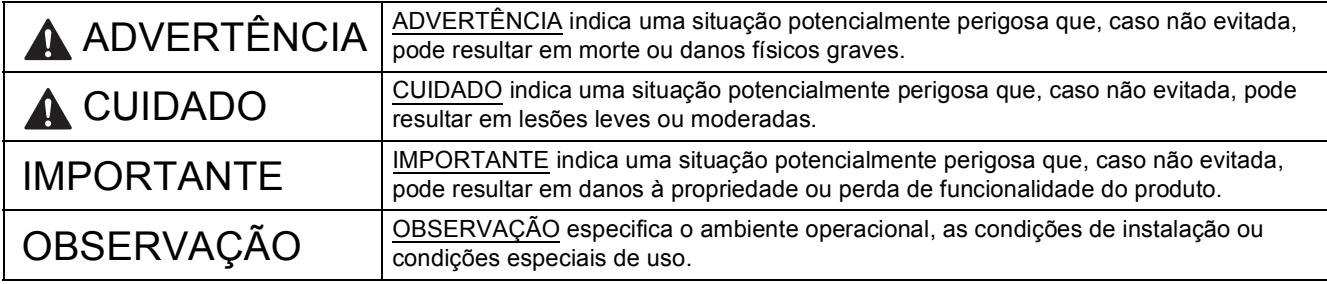

#### **OBSERVAÇÃO**

- A maior parte das ilustrações neste Guia de Configuração Rápida mostra o DCP-T700W.
- Caso o seu computador não possua uma unidade de CD-ROM, ou se o CD-ROM fornecido não contiver os drivers para o seu sistema operacional ou ainda, se você quiser fazer o download de manuais e utilitários, visite a página do seu modelo em [http://support.brother.com.](http://support.brother.com)

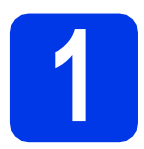

#### **1 Desembalar o aparelho**

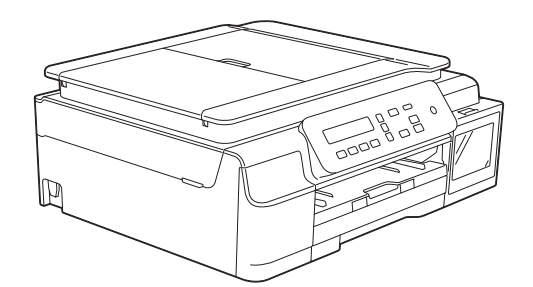

#### **ADVERTÊNCIA**

**São utilizados sacos plásticos na embalagem do aparelho. Sacos plásticos não são brinquedos. Para evitar o risco de sufocamento, mantenha-os fora do alcance de bebês e crianças e descarte-os corretamente.**

**a** Remova a fita e o filme de proteção que cobrem o aparelho, o LCD e a tampa do tanque de tinta.

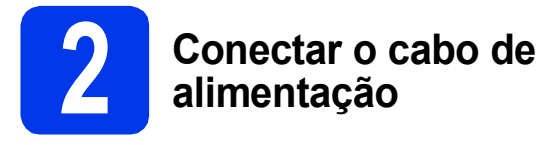

#### **OBSERVAÇÃO**

NÃO conecte o cabo USB ainda (se estiver utilizando um cabo USB).

a Conecte o cabo de alimentação.

#### **OBSERVAÇÃO**

- O LED de advertência no painel de controle permanecerá aceso até que você tenha enchido os tanques de tinta.
- Para aumentar a vida útil da cabeça de impressão, proporcionar melhor economia de tinta e manter a qualidade de impressão, não recomendamos desconectar o equipamento frequentemente e/ou deixá-lo desconectado por períodos prolongados de tempo. A cada vez que você conectar o aparelho, ele automaticamente limpará a cabeça de impressão, o que consumirá um pouco de tinta.

Recomendamos o uso da tecla  $\circledcirc$  para

desligar o aparelho. O uso da tecla ( $\circ$ )

permite potência mínima para o aparelho, o que resulta em limpezas periódicas, mas menos frequentes, da cabeça de impressão.

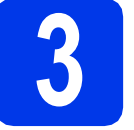

#### **3 Encher os tanques de tinta**

#### **CUIDADO**

Se a tinta espirrar em seus olhos, lave-os com água imediatamente e consulte um médico se necessário.

#### **IMPORTANTE**

NÃO agite os frascos de tinta. Se a tinta manchar sua pele ou roupas, lave imediatamente com sabão ou detergente.

#### **OBSERVAÇÃO**

Certifique-se de usar primeiro os frascos de tinta iniciais inclusos em seu equipamento.

- **a** Certifique-se de que a energia esteja ligada.
- $\bullet$  Abra a tampa do tanque de tinta  $\bullet$ .

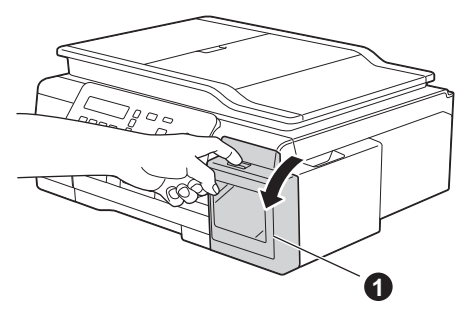

<span id="page-1-0"></span>C Levante a tampa do tanque de tinta da cor que deseja encher.

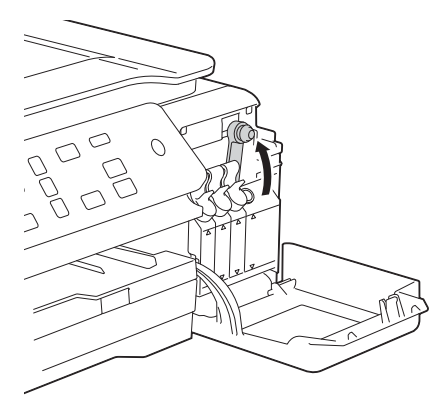

#### **OBSERVAÇÃO**

Cuidado para não tocar na tinta ao manusear a tampa do tanque.

- **d** Desembale o frasco de tinta.
- $\bullet$  Remova a tampa e a película do frasco de tinta e, em seguida, recoloque a tampa.

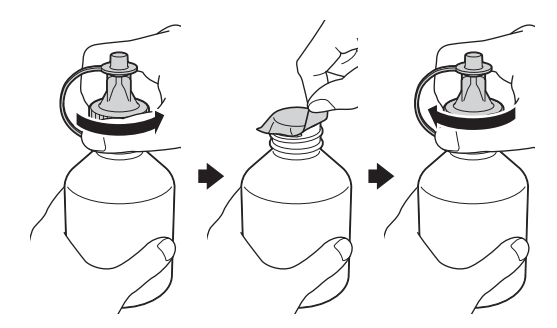

#### **IMPORTANTE**

Recoloque a tampa do frasco de tinta com firmeza. Caso contrário, a tinta pode vazar.

Remova a ponta do frasco de tinta.

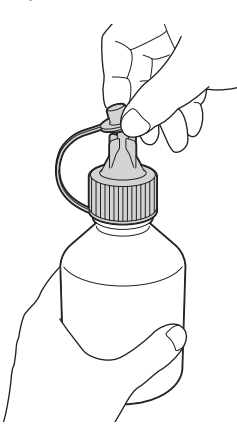

**g** Certifique-se de que a cor da tampa do tanque de tinta corresponda à cor da tinta que você deseja encher.

> Insira o bocal do frasco de tinta com firmeza para que a tinta não derrame.

Encha o tanque de tinta apertando o frasco ligeiramente conforme mostrado.

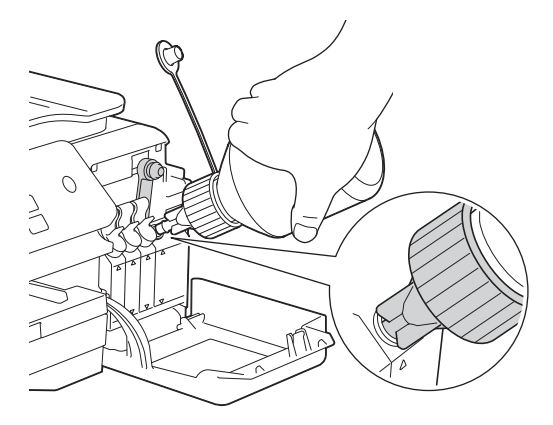

#### **OBSERVAÇÃO**

- Cuidado para não derramar a tinta quando encher o tanque.
- Esvazie o frasco inteiro no tanque de tinta.
- **h** Aponte o bocal para cima para que a tinta não derrame e depois remova o bocal do tanque de tinta.

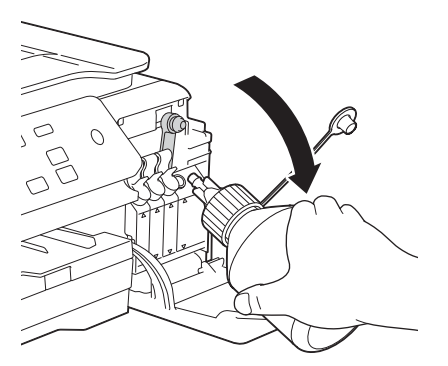

<span id="page-2-0"></span> $\overline{\phantom{a}}$  Empurre para baixo a tampa do tanque de tinta para fechá-lo com firmeza.

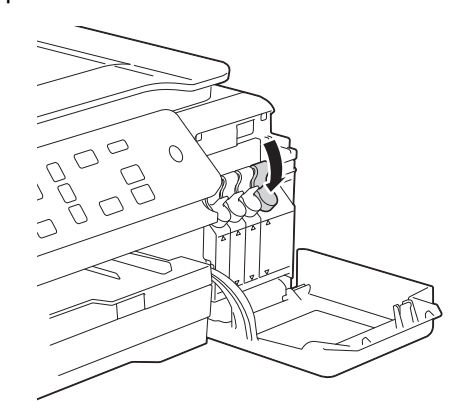

- **Rep[i](#page-2-0)ta as etapas de**  $\mathbf{c}$  $\mathbf{c}$  $\mathbf{c}$  **a i para os outros três** tanques de tinta.
- $\mathbf k$  Feche a tampa do tanque de tinta.

#### **IMPORTANTE**

NÃO incline o produto depois que os tanques estiverem cheios de tinta. Isso pode causar derramamento de tinta e dano interno ao produto.

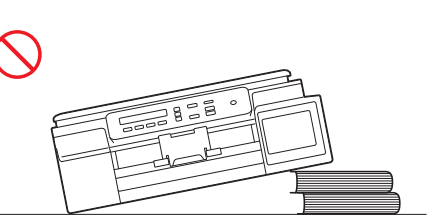

• A Brother recomenda enfaticamente que você continue usando a tinta de substituição original da marca Brother. A utilização ou tentativa de utilização de tinta potencialmente incompatível no equipamento Brother pode causar danos ao equipamento e/ou pode resultar em uma qualidade de impressão insatisfatória. Nossa garantia não cobre quaisquer problemas causados pela utilização de tinta não autorizada de outras marcas. Para proteger o seu investimento e obter um ótimo desempenho do equipamento Brother, recomendamos enfaticamente o uso de suprimentos originais Brother.

#### **OBSERVAÇÃO**

O aparelho irá preparar o sistema de tubos de tinta para a impressão. Este processo levará aproximadamente sete minutos. Não desligue o aparelho. Recomendamos que você execute o passo a seguir enquanto aguarda.

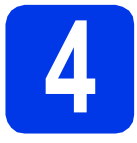

#### **4 Colocar papel comum tamanho Carta/A4**

#### **OBSERVAÇÃO**

Certifique-se de que a primeira página impressa seja de tamanho Carta/A4.

- a Puxe a bandeja de papel completamente para fora do aparelho.
- **b** Abra a tampa da bandeja de saída de papéis.
- C Pressione e deslize suavemente as guias de largura do papel  $\bigcirc$  e depois a guia de comprimento do papel  $\bigcirc$  de modo que se ajustem ao tamanho do papel.

Certifique-se de que as marcas triangulares  $\bigcirc$ nas quias de largura do papel  $\bigcirc$  e na quia de comprimento do papel @ fiquem alinhadas à marca do tamanho de papel que você está utilizando.

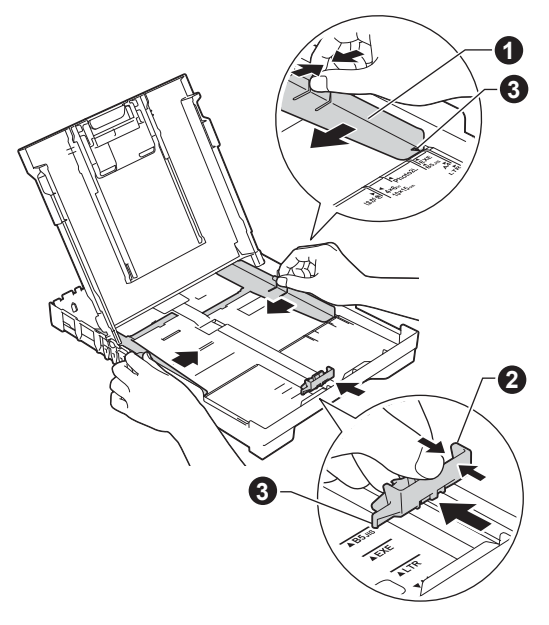

**d** Ventile bem a pilha de papéis para evitar obstruções e alimentação incorreta.

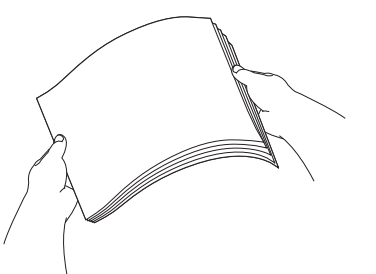

#### **OBSERVAÇÃO**

Certifique-se sempre de que o papel não esteja curvado ou enrugado.

e Coloque suavemente o papel na bandeja de papel com o lado a ser impresso para baixo e a borda superior primeiramente. Verifique se o papel está bem colocado na bandeja.

#### **IMPORTANTE**

Tenha cuidado para não empurrar demais o papel; ele pode ficar elevado na parte de trás da bandeja e causar problemas de alimentação do papel.

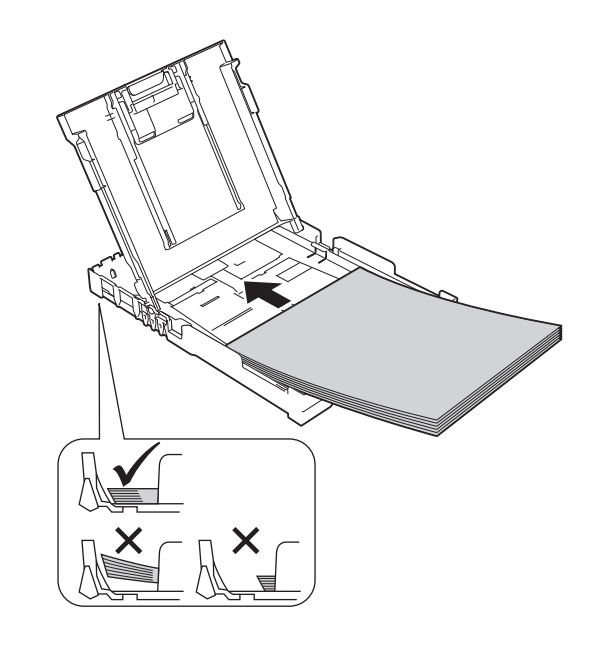

#### **OBSERVAÇÃO**

Ao utilizar papel de tamanho Legal (ofício), mantenha pressionado o botão de liberação da quia universal  $\bigcirc$  enquanto desliza para fora a frente da bandeja de papel.

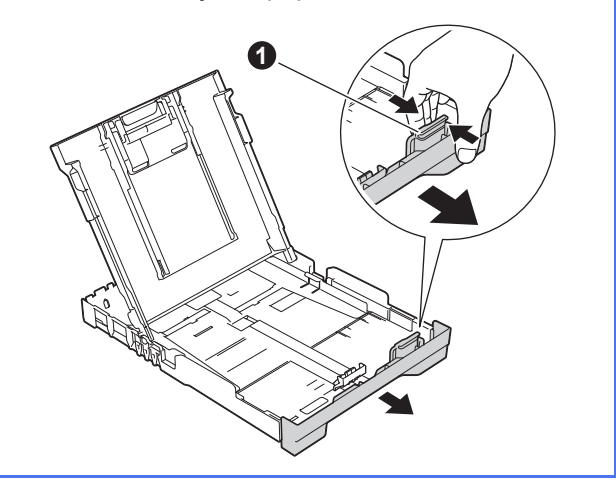

- f Ajuste com cuidado as guias de largura do papel ao papel com ambas as mãos. Certifique-se de que as guias de largura do papel toquem nas bordas do papel.
- C Feche a tampa da bandeja de saída de papéis.
- **h** Empurre *lentamente* a bandeja de papel completamente para dentro do aparelho.
- i Enquanto segura a bandeja de papel no lugar, puxe o suporte de papel até ouvir um clique e então desdobre a aba de suporte do papel.

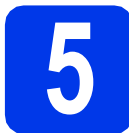

#### **5 Verificar a qualidade de impressão**

**a** Quando o processo de preparação estiver concluído, o LCD mostrará a mensagem

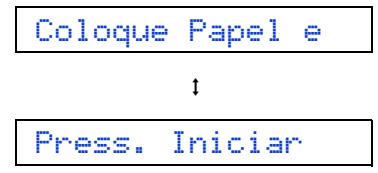

Pressione **Iniciar (Colorido)**.

- **b** Verifique a qualidade dos quatro blocos de cor na folha (preto/amarelo/ciano/magenta).
- $\mathbf C$  Se todas as linhas estiverem claras e visíveis, pressione  $\triangle$  (Sim) para finalizar a verificação de qualidade e vá para o passo seguinte.

Se estiverem faltando linhas, pressione  $\blacktriangledown$ (Não) e siga os passos no LCD.

**6 Ajustar a data e a hora**

O ajuste da data e hora permite que o aparelho limpe a cabeça de impressão regularmente e mantenha a melhor qualidade de impressão.

**a** Quando o LCD mostrar esta mensagem, pressione **OK**.

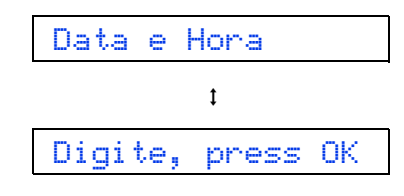

- **D** Pressione  $\triangle$  ou  $\triangledown$  para inserir os dois últimos dígitos do ano e depois pressione **OK**.
- C Repita para o mês e o dia e depois para as horas e minutos no formato de 24 horas.

#### **OBSERVAÇÃO**

É possível alterar a data e a hora a qualquer momento. Para obter mais informações, consulte *Ajustar a data e a hora* no *Manual Básico do Usuário*.

#### <span id="page-5-2"></span>**7 Configuração da rede**<br>**7 CO COP-T500W/T700W) sem fio (DCP-T500W/T700W)**  (DCP-T500W/T700W)<br>(se necessário)

A mensagem Config. Wi-Fi? aparece no LCD. Para configuração da rede sem fio usando um dispositivo móvel, vá para [a](#page-5-0).

Para usuários do Windows<sup>®</sup> e Macintosh, vá para **[b](#page-5-1)**.

- <span id="page-5-0"></span>**a** Pressione A para escolher Sim. Vá para o passo [9](#page-12-0) na [página 13](#page-12-0) para continuar a configuração da rede sem fio.
- <span id="page-5-1"></span>**b** Pressione **v** para escolher Não. As instruções de configuração da rede sem fio para usuários do Windows® e Macintosh serão abordadas posteriormente, iniciando na [página 13](#page-12-0).

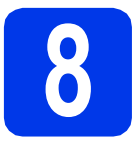

#### **8 Selecionar seu tipo de conexão**

Estas instruções de instalação são para o Windows® XP Home, XP Professional, XP Professional x64 Edition, Windows Vista<sup>®</sup>, Windows® 7, Windows<sup>®</sup> 8, Windows<sup>®</sup> 8.1 e Mac OS X v10.7.5, 10.8.x, 10.9.x.

#### **OBSERVAÇÃO**

Caso o seu computador não possua uma unidade de CD-ROM, ou se o CD-ROM fornecido não contiver os drivers para o seu sistema operacional ou ainda, se você quiser fazer o download de manuais e utilitários, visite a página do seu modelo em [http://support.brother.com.](http://support.brother.com) Alguns aplicativos de software inclusos no CD-ROM podem não estar disponíveis para download.

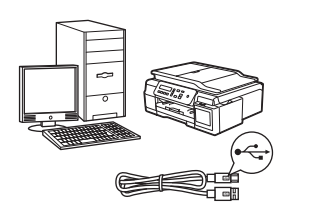

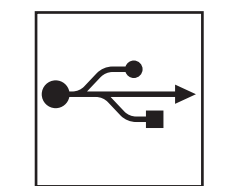

### **Para o cabo de interface USB**

Windows®, vá para a [página 8](#page-7-0) Macintosh, vá para a [página 11](#page-10-0)

**Windows**

Windows® Macintosl

**USB**

**Macintosh**

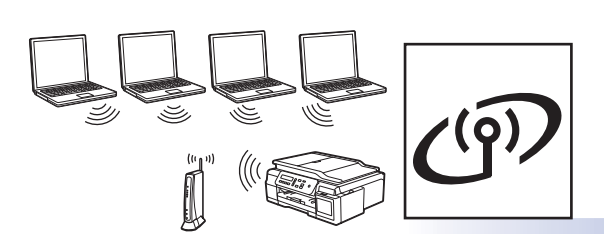

**(DCP-T500W/T700W)** Windows® e Macintosh, vá para a [página 13](#page-12-1)

**Para rede sem fio** 

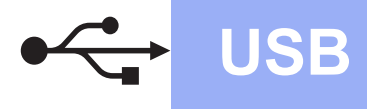

#### <span id="page-7-0"></span>**Para usuários da interface USB Windows®**

**(Windows® XP Home/XP Professional/Windows Vista®/Windows® 7/Windows® 8/Windows® 8.1)**

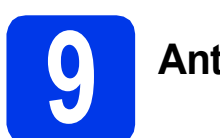

#### **9 Antes de instalar**

Certifique-se de que seu equipamento esteja conectado à energia elétrica e de que seu computador esteja LIGADO. Você deve estar conectado com direitos de administrador.

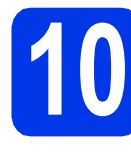

### **10 Instale o MFL-Pro Suite**

**a** Coloque o CD-ROM na unidade de CD-ROM. Se aparecer a tela de nome do modelo, escolha o seu aparelho. Se aparecer a tela de idiomas, escolha o seu idioma.

#### **OBSERVAÇÃO**

Se a tela da Brother não aparecer automaticamente, vá para **Computador** (**Meu computador**).

(Para Windows® 8: clique no ícone

 (**Explorador de Arquivos**) na barra de tarefas e depois vá para **Computador**.)

Clique duas vezes no ícone do CD-ROM e depois clique duas vezes em **start.exe**.

- b Clique em **Instalar MFL-Pro Suite** e em **Sim** se aceitar o contrato de licença.
- c **DCP-T500W/T700W:** Escolha **Conexão local (USB)** e depois clique em **Avançar**.

**DCP-T300:** Escolha **Padrão** e depois clique em **Avançar**.

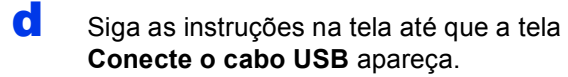

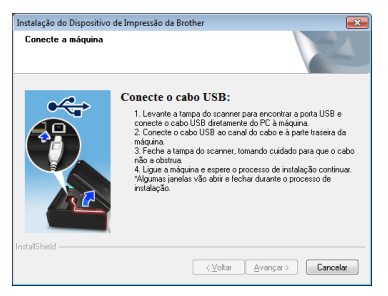

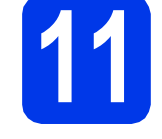

a

#### **11 Conectar o cabo USB**

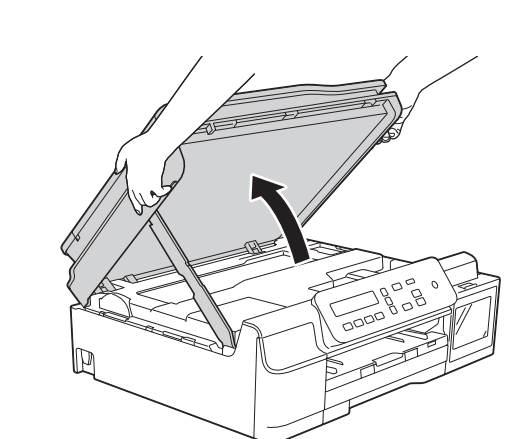

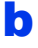

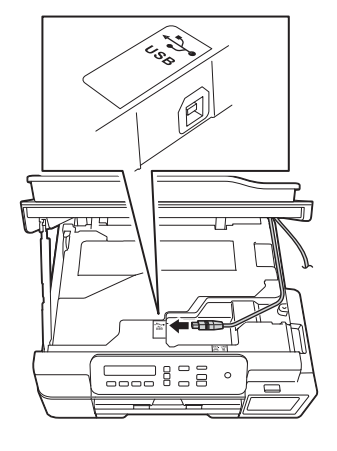

c

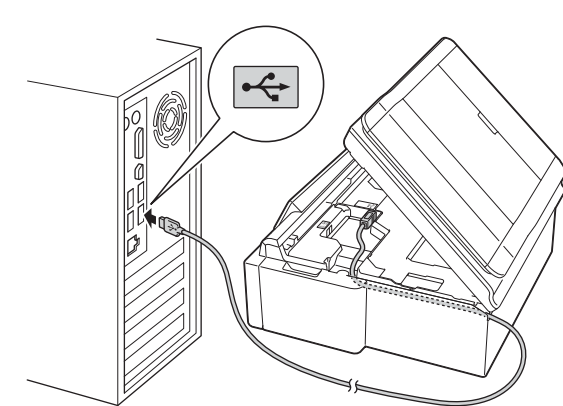

#### **IMPORTANTE**

Certifique-se de que o cabo não impeça o fechamento da tampa ou poderá ocorrer um erro.

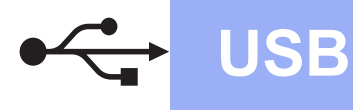

d

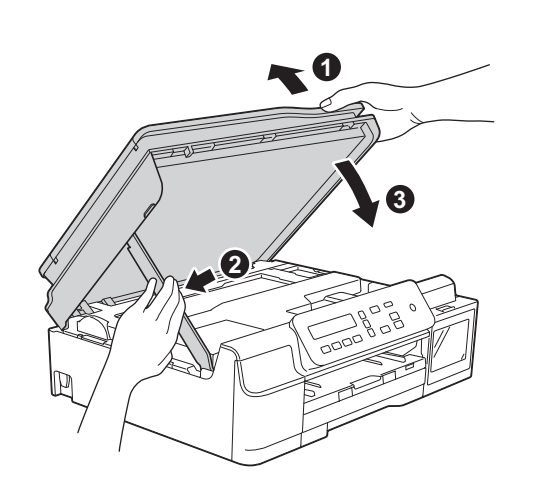

#### **CUIDADO**

Tenha cuidado para não prender os dedos quando a tampa do scanner fechar.

- e A instalação continuará automaticamente. As telas de instalação aparecem uma após a outra.
- f Se a tela **Conselho ambiental para equipamento de imagem** aparecer, clique em **Avançar**.
- g Quando a tela **Registro on-line** aparecer, siga as instruções na tela. Clique em **Avançar**.
- **h** Caso não queira definir seu aparelho como a impressora padrão, desmarque a caixa de seleção **Configurar como Impressora Padrão** e depois clique em **Avançar**.
- i Quando a janela **A configuração foi concluída** aparecer, confirme as configurações e depois clique em **Avançar**.

# **12 Concluir e reiniciar**

**a** Clique em **Concluir** para reiniciar o computador. Após reiniciar o computador, você deverá conectar-se com direitos de administrador.

#### **OBSERVAÇÃO**

Se uma mensagem de erro aparecer durante a

instalação do software, clique duas vezes em **mais** (**Brother Utilities**) na área de trabalho e depois clique na lista suspensa e selecione o nome do seu modelo (se já não estiver selecionado). Clique em **Ferramentas** na barra de navegação à esquerda e depois clique em **Diagnóstico da instalação**.

**b** As telas a seguir aparecerão.

- Quando a tela **Configuração de atualização de software** aparecer, escolha a configuração de atualização de software que você deseja e clique em **OK**.
- Quando a tela Programa de Pesq. e Suporte de Produtos Brother aparecer, selecione sua preferência e siga as instruções na tela.

#### **OBSERVAÇÃO**

- É necessário acesso à Internet para a atualização de software e visualização do Programa de Pesq. e Suporte de Produtos Brother.
- Quando você instalar o MFL-Pro Suite, a ajuda da Brother também será instalada automaticamente. A ajuda da Brother permite acessar o Brother Solutions Center quando

você clica duas vezes em  $\sum$  na bandeja de tarefas.

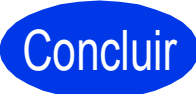

Concluir **A instalação está completa agora.**

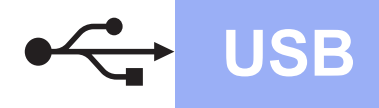

#### **Para instalar aplicativos opcionais:**

#### **Avance para**

#### **Página [21](#page-20-0)**

#### **OBSERVAÇÃO**

Usuários do Windows® 8: Se os manuais da Brother estiverem no formato PDF, use o Adobe® Reader $^{\circledR}$  para abri-los. Se o Adobe $^{\circledR}$  Reader $^{\circledR}$ estiver instalado em seu computador, mas você não puder abrir os arquivos no Adobe® Reader®, altere a associação de arquivo para PDF (consulte *[Como abrir um arquivo PDF no Adobe](#page-22-0)® [Reader® \(Windows®](#page-22-0) 8)* na página 23).

#### <span id="page-10-0"></span>Para usuários da interface USB Macintosh (Mac OS X v10.7.5, 10.8.x, 10.9.x)

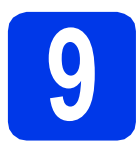

### **9 Antes de instalar**

Certifique-se de que seu aparelho esteja conectado à energia e de que seu Macintosh esteja LIGADO. Você deve estar conectado com direitos de administrador.

#### **OBSERVAÇÃO**

Para usuários Mac OS X v10.7.0 até 10.7.4, atualizar para Mac OS X v10.7.5 - 10.9.x.

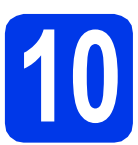

### **10 Conectar o cabo USB**

#### **OBSERVAÇÃO**

- NÃO conecte o aparelho a uma porta USB de um teclado ou a um hub USB sem energia elétrica.
- Conecte o aparelho diretamente ao seu Macintosh.

a

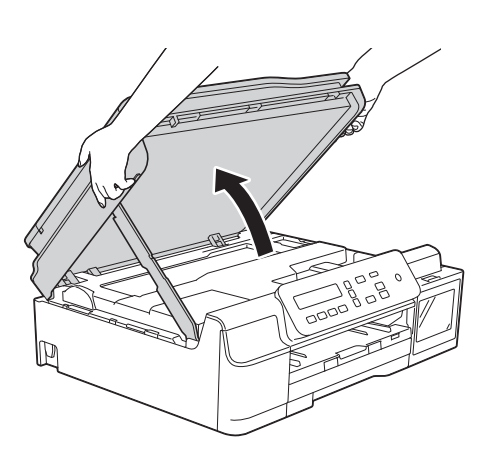

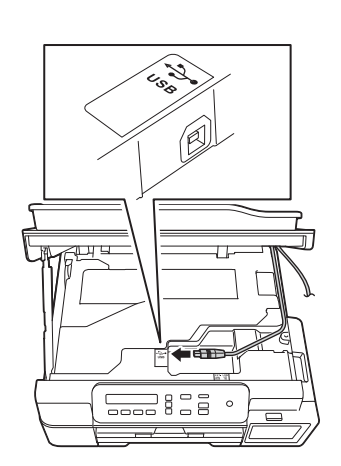

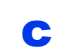

b

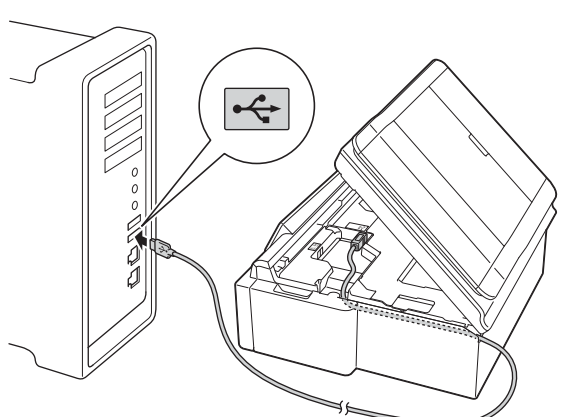

#### **IMPORTANTE**

d

Certifique-se de que o cabo não impeça o fechamento da tampa ou poderá ocorrer um erro.

**3 1 2**

**CUIDADO**

Tenha cuidado para não prender os dedos quando a tampa do scanner fechar.

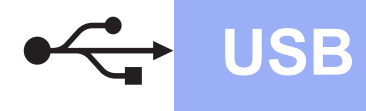

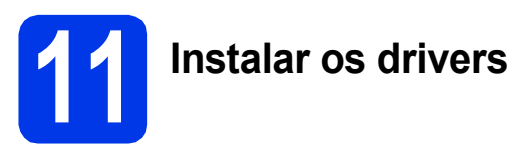

**a** Coloque o CD-ROM na unidade de CD-ROM.

b Clique duas vezes no ícone **Driver Download** (Download de driver). É necessário acesso à Internet. Siga as instruções na tela para continuar com a instalação.

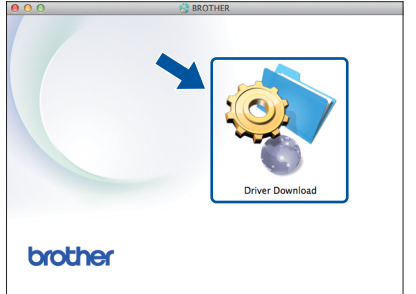

Se não tiver uma unidade de CD-ROM, faça o download do software em [http://solutions.brother.com/mac.](http://solutions.brother.com/mac)

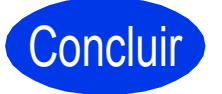

Concluir **A instalação está completa agora.**

#### <span id="page-12-1"></span>**Para usuários da interface de rede sem fio (DCP-T500W/T700W)**

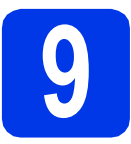

<span id="page-12-0"></span>**9 Antes de começar**

#### **OBSERVAÇÃO**

Se já tiver efetuado as configurações de rede sem fio do seu aparelho, redefina as configurações de rede antes de efetuar novamente as configurações de rede sem fio.

Em seu aparelho, pressione **Menu**.

Pressione **A** ou ▼ para escolher 3.Rede. Pressione OK.

- **Pressione ▲ ou ▼ para escolher 0.Reiniciar rede. Pressione OK.**
- Pressione ▲ duas vezes para aceitar a alteração.

#### **OBSERVAÇÃO**

Para configurar o equipamento em modo Ad-hoc (conectado a um computador sem fio sem um ponto de acesso/roteador), consulte as instruções no *Manual do Usuário de Software e Rede*.

Para fazer o download do *Manual do Usuário de Software e Rede*, visite<http://solutions.brother.com/manuals> e vá para a página do manual do modelo.

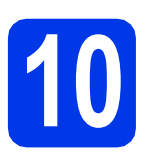

### **10 Escolher o método de configuração sem fio**

As instruções a seguir apresentam três métodos para a configuração de seu equipamento Brother em uma rede sem fio. Se você começou a configuração de rede sem fio a partir do passo [7](#page-5-2) na [página 6,](#page-5-2) vá para o método **[b](#page-13-0)** ou [c](#page-13-1). Para todos os outros usuários, selecione o método de preferência para seu ambiente.

O método **[a](#page-12-2)** é a maneira recomendada de conexão (Windows<sup>®</sup> ou Macintosh).

#### <span id="page-12-2"></span>a **Configurar usando o CD-ROM (Windows® e Macintosh)**

- Para este método, recomendamos usar um computador conectado sem fios à sua rede.
- Pode ser necessário um cabo USB em alguns casos.

### **Avance para [página 15](#page-14-0)**

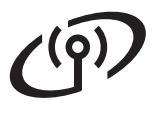

#### <span id="page-13-0"></span>**b** Configuração manual a partir do painel de controle usando o Assistente de configuração **(Windows®, Macintosh e dispositivos móveis)**

Se seu ponto de acesso/roteador sem fio não for compatível com WPS (Wi-Fi Protected Setup™) ou AOSS™, **tome nota das configurações de rede sem fio** de seu ponto de acesso/roteador sem fio na área a seguir.

**Se você precisar de auxílio durante a configuração e quiser entrar em contato com o Serviço de Atendimento ao Cliente Brother, certifique-se de que tenha em mãos seu SSID (Nome da rede) e a chave de rede. Não podemos auxiliar você a localizar estas informações.**

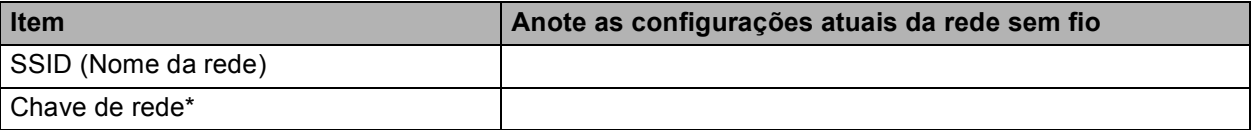

\* A chave de rede pode também ser descrita como senha, chave de segurança ou chave de criptografia.

#### **OBSERVAÇÃO**

**Caso não saiba esta informação (SSID e chave de rede), não poderá continuar com a configuração sem fio.**

#### **Como posso localizar esta informação?**

- 1) Verifique a documentação fornecida com seu ponto de acesso/roteador sem fio.
- 2) O SSID inicial pode ser o nome do fabricante ou o nome do modelo.
- 3) Se você não souber as informações de segurança, consulte o fabricante do roteador, seu administrador do sistema ou o provedor de serviços de Internet.

#### **Avance para [página 16](#page-15-0)**

## <span id="page-13-1"></span>c **Configuração com um toque usando WPS ou AOSS™ (Windows®, Macintosh e dispositivos móveis)** Use este método se o seu ponto de acesso/roteador sem fio for compatível com a configuração sem fio automática (um toque) (WPS ou AOSS™).  $A \cap 55$ **Avance para [página 17](#page-16-0)**

### **Para usuários de rede sem fio**

<span id="page-14-0"></span>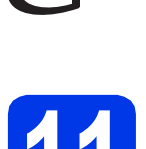

### **11 Configurar usando o**

**CD-ROM (Windows® e Macintosh)**

#### **Para usuários do Macintosh:**

**Faça o download do software mais recente em <http://solutions.brother.com/mac>. Clique duas vezes em Start Here OSX. Selecione Instalação da rede sem fio e siga as instruções de Configuração de dispositivos sem fio na tela do computador.**

Para usuários do Windows®:

a Coloque o CD-ROM na unidade de CD-ROM. Se aparecer a tela de nome do modelo, escolha o seu aparelho. Se aparecer a tela de idiomas, escolha o seu idioma.

#### **OBSERVAÇÃO**

Se a tela da Brother não aparecer automaticamente, vá para **Computador** (**Meu computador**).

(Para Windows® 8: clique no ícone

 (**Explorador de Arquivos**) na barra de tarefas e depois vá para **Computador**.)

Clique duas vezes no ícone do CD-ROM e depois clique duas vezes em **start.exe**.

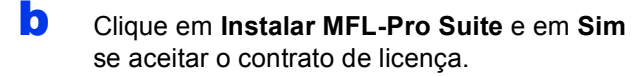

- c Escolha **Conexão em rede sem fio** e depois clique em **Avançar**.
- d Quando a tela **Firewall/Antivírus detectado** aparecer, escolha **Altere as configurações de porta Firewall para ativar a conexão de rede e continue com a instalação. (Recomendado)** e depois clique em **Avançar**.

Se não estiver usando o Firewall do Windows®, consulte as instruções fornecidas com seu software de firewall para obter informações sobre como adicionar as portas de rede a seguir.

- Para escaneamento via rede, adicione a porta UDP 54925.
- Se ainda tiver problemas com a conexão em rede, adicione as portas UDP 137 e 161.
- e Siga as instruções na tela para configurar seu equipamento Brother.

f<sup>1</sup> Seu aparelho irá agora tentar conectar-se à sua rede sem fio. Esta operação poderá levar alguns minutos.

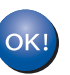

**A configuração da rede sem fio está concluída agora.** 

**Para instalar o MFL-Pro Suite**

**Para usuários do Windows®:**

**Avance para**

**Passo** [13-e](#page-17-0) **na [página 18](#page-17-0)**

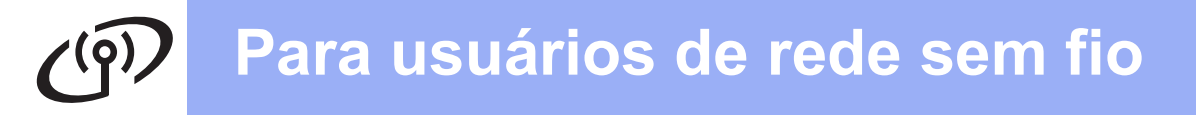

<span id="page-15-0"></span>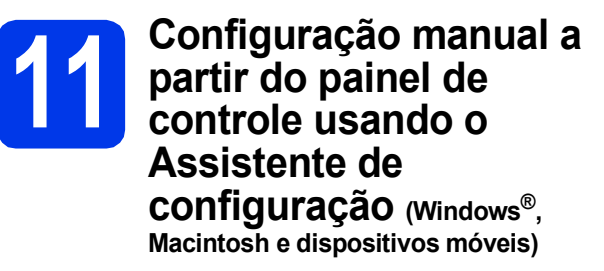

a Se você começou a configuração da rede sem fio a partir do passo [7](#page-5-2) na [página 6,](#page-5-2) pressione  $\triangle$  ou  $\overline{v}$  para escolher 1. Assist. Config. e pressione **OK** e depois vá para [c](#page-15-2). Todos os outros usuários vão para [b](#page-15-1).

<span id="page-15-1"></span>b Em seu aparelho, pressione **Menu**. Pressione  $\triangle$  ou  $\nabla$  para escolher 3. Rede. Pressione **OK**. Pressione ▲ ou ▼ para escolher 3.Assist.Config. Pressione **OK**.

<span id="page-15-2"></span> $\mathbf C$  Quando WLAN Ativa? for exibido, pressione  $\blacktriangle$ (Sim) para aceitar. Isso iniciará o assistente de configuração sem fio. Para cancelar, pressione **Parar/Sair**.

**d** O aparelho procurará por SSIDs disponíveis. Levará alguns segundos para a exibição de uma lista de SSIDs disponíveis. Se uma lista de SSIDs for exibida, pressione A ou V para escolher o SSID anotado no passo [10-b](#page-13-0) na [página 14.](#page-13-0) Pressione **OK**.

> Se o aparelho solicitar que você informe uma chav[e](#page-15-3) de rede, vá para e. Caso contrário, vá para [f](#page-15-4).

#### **OBSERVAÇÃO**

- Se a lista estiver vazia, certifique-se de que o ponto de acesso/roteador sem fio tenha alimentação e esteja transmitindo o SSID. Mova seu aparelho para mais perto do ponto de acesso/roteador sem fio e tente reiniciar a partir do passo **[b](#page-15-1)**.
- Se o seu ponto de acesso estiver configurado para não transmitir o SSID, você terá que adicionar manualmente o nome do SSID. Para obter mais informações, consulte o *Manual do Usuário de Software e Rede*.
- <span id="page-15-3"></span>**e** Insira a chave de rede anotada no passo  $10-b$ em [página 14](#page-13-0) usando as teclas ▲ e V para escolher cada letra ou número.

Use a tecla **Ampliar/Reduzir** ou **Número de Cópias** para mover o cursor para a esquerda ou para a direita.

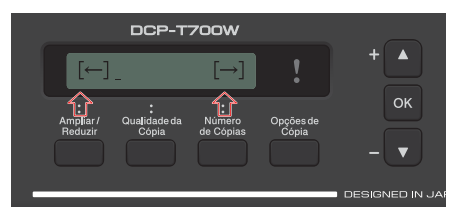

Por exemplo, para inserir a letra a, pressione a tecla ▲ uma vez. Para inserir o número 3, mantenha a tecla a pressionada até que ele apareça.

#### **OBSERVAÇÃO**

As letras aparecem nesta ordem: minúsculas, maiúsculas, números e depois letras especiais.

(Para obter mais informações, consulte *[Inserir](#page-21-0)  [texto para as configurações da rede sem fio](#page-21-0)* [na página 22\)](#page-21-0).

Pressione **OK** depois de inserir todos os caracteres e então pressione  $\triangle$  (Sim) para aplicar suas configurações.

<span id="page-15-4"></span>**f** Seu aparelho irá agora tentar conectar-se à sua rede sem fio. Esta operação poderá levar alguns minutos.

> Quando Press. Tecla OK aparecer no LCD, pressione **OK**.

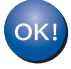

#### **A configuração da rede sem fio está concluída agora.**

#### **OBSERVAÇÃO**

Para usuários de dispositivos móveis:

- Conecte seu dispositivo móvel a um ponto de acesso/roteador sem fio usando uma conexão Wi-Fi®.
- Faça o download e instale o Brother iPrint&Scan (Android™/iOS/Windows® Phone) a partir do site de download de aplicativos do seu dispositivo móvel.
- Para fazer download do Manual do Usuário do aplicativo que estiver utilizando (Brother iPrint&Scan), acesse o Brother Solutions Center em <http://support.brother.com> e clique em Manuais na página do seu modelo.

**Para instalar o MFL-Pro Suite, vá para o passo** 12**.**

**Para usuários do Windows®:**

**Avance para**

**Página [18](#page-17-1)**

#### **Para usuários do Macintosh:**

**Avance para**

**Página [20](#page-19-0)**

### **Para usuários de rede sem fio**

<span id="page-16-0"></span>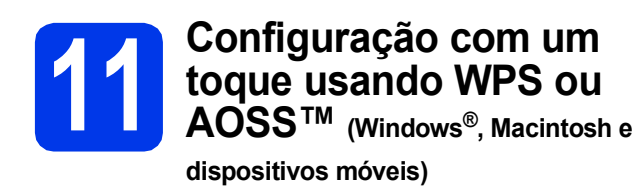

**a** Confirme que seu ponto de acesso/roteador sem fio possui o símbolo WPS ou AOSS™ como mostrado a seguir.

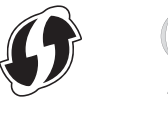

**b** Coloque seu equipamento Brother dentro do alcance de seu ponto de acesso/roteador WPS ou AOSS™. O alcance pode variar, dependendo do ambiente. Consulte as instruções fornecidas com o seu ponto de acesso/roteador.

> Se você começou a configuração da rede sem fio a partir do passo [7](#page-5-2) na [página 6,](#page-5-2) pressione **A ou V para escolher 3.WPS/AOSS e** pressione **OK** e depois vá para [d](#page-16-1). Todos os outros usuários vão para [c](#page-16-2).

<span id="page-16-2"></span>c Em seu aparelho, pressione **Menu**. Pressione  $\triangle$  ou  $\nabla$  para escolher 3. Rede. Pressione **OK**.

> Pressione  $\triangle$  ou  $\nabla$  para escolher 4. WPS/AOSS. Pressione **OK**.

<span id="page-16-1"></span>**C** Quando WLAN Ativa? for exibido, pressione  $\triangle$  (Sim) para aceitar. Isso iniciará o assistente de configuração sem fio.

#### **OBSERVAÇÃO**

Se o seu ponto de acesso/roteador sem fio aceitar WPS e você quiser configurar seu aparelho usando o método de PIN (número de identificação pessoal), consulte o *Manual do Usuário de Software e Rede*.

**e** Pressione o botão WPS ou AOSS™ em seu ponto de acesso/roteador sem fio (para obter mais informações, consulte as instruções fornecidas com seu ponto de acesso/roteador sem fio).

Este recurso detectará automaticamente o modo (WPS ou AOSS™) que seu ponto de acesso/roteador sem fio usa para configurar seu aparelho.

Quando Press. Tecla OK aparecer no LCD, pressione **OK**.

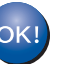

**A configuração da rede sem fio está concluída agora.** 

#### **OBSERVAÇÃO**

Para usuários de dispositivos móveis:

- Conecte seu dispositivo móvel a um ponto de acesso/roteador sem fio usando uma conexão Wi-Fi.
- Faça o download e instale o Brother iPrint&Scan (Android™/iOS/Windows® Phone) a partir do site de download de aplicativos do seu dispositivo móvel.
- Para fazer download do Manual do Usuário do aplicativo que estiver utilizando (Brother iPrint&Scan), acesse o Brother Solutions Center em <http://support.brother.com>e clique em Manuais na página do seu modelo.

#### **Para instalar o MFL-Pro Suite, vá para o passo** 12**.**

#### **Para usuários do Windows®:**

**Avance para**

**Página [18](#page-17-1)**

#### **Para usuários do Macintosh:**

**Avance para**

**Página [20](#page-19-0)**

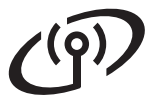

#### <span id="page-17-1"></span>**Instalar os drivers e o software**

**(Windows® XP Home/XP Professional/Windows Vista®/Windows® 7/Windows® 8/Windows® 8.1)**

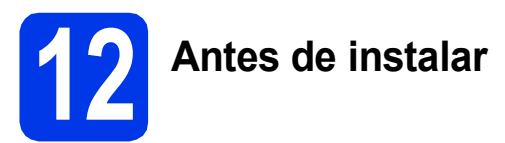

Certifique-se de que seu equipamento esteja conectado à energia elétrica e de que seu computador esteja LIGADO. Você deve estar conectado com direitos de administrador.

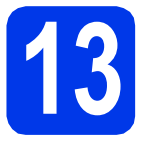

## **13 Instale o MFL-Pro Suite**

**a** Coloque o CD-ROM na unidade de CD-ROM. Se aparecer a tela de nome do modelo, escolha o seu aparelho. Se aparecer a tela de idiomas, escolha o seu idioma.

#### **OBSERVAÇÃO**

Se a tela da Brother não aparecer automaticamente, vá para **Computador** (**Meu computador**).

(Para Windows® 8: clique no ícone

 (**Explorador de Arquivos**) na barra de tarefas e depois vá para **Computador**.)

Clique duas vezes no ícone do CD-ROM e depois clique duas vezes em **start.exe**.

- b Clique em **Instalar MFL-Pro Suite** e em **Sim** se aceitar o contrato de licença.
- c Escolha **Conexão em rede sem fio** e depois clique em **Avançar**.
- d Quando a tela **Firewall/Antivírus detectado** aparecer, escolha **Altere as configurações de porta Firewall para ativar a conexão de rede e continue com a instalação. (Recomendado)** e depois clique em **Avançar**.

Se não estiver usando o Firewall do Windows®, consulte as instruções fornecidas com seu software de firewall para obter informações sobre como adicionar as portas de rede a seguir.

- Para escaneamento via rede, adicione a porta UDP 54925.
- Se ainda tiver problemas com a conexão em rede, adicione as portas UDP 137 e 161.

<span id="page-17-0"></span>e Selecione seu aparelho na lista e depois clique em **Avançar**.

#### **OBSERVAÇÃO**

- Caso seu aparelho não seja encontrado na rede, confirme suas configurações seguindo as instruções na tela. Se você encontrar esta falha, vá para o passo [10-b](#page-13-0) na [página 14](#page-13-0) e configure a conexão sem fio novamente.
- Se você estiver usando WEP e o LCD exibir Conectada mas seu aparelho não for encontrado na rede, certifique-se de que inseriu a chave WEP corretamente. A chave WEP faz distinção entre maiúsculas e minúsculas.
- f A instalação dos drivers da Brother começará automaticamente. As telas de instalação aparecem uma após a outra.
- g Se a tela **Conselho ambiental para equipamento de imagem** aparecer, clique em **Avançar**.
- **h** Quando a tela **Registro on-line** aparecer, siga as instruções na tela. Clique em **Avançar**.
- **i Caso não queira definir seu aparelho como a** impressora padrão, desmarque a caixa de seleção **Configurar como Impressora Padrão** e depois clique em **Avançar**.
- j Quando a janela **A configuração foi concluída** aparecer, confirme as configurações e depois clique em **Avançar**.

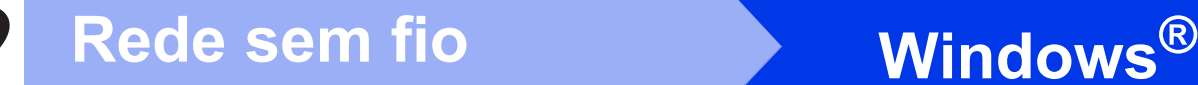

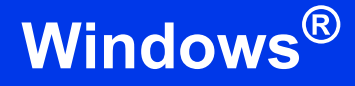

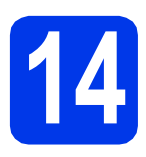

### **14 Concluir e reiniciar**

**a** Clique em **Concluir** para reiniciar o computador. Após reiniciar o computador, você deverá conectar-se com direitos de administrador.

#### **OBSERVAÇÃO**

Se uma mensagem de erro aparecer durante a

instalação do software, clique duas vezes em **hip** (**Brother Utilities**) na área de trabalho e depois clique na lista suspensa e selecione o nome do seu modelo (se já não estiver selecionado). Clique em **Ferramentas** na barra de navegação à esquerda e depois clique em **Diagnóstico da instalação**.

**b** As telas a seguir aparecerão.

- Quando a tela **Configuração de atualização de software** aparecer, escolha a configuração de atualização de software que você deseja e clique em **OK**.
- Quando a tela Programa de Pesq. e Suporte de Produtos Brother aparecer, selecione sua preferência e siga as instruções na tela.

#### **OBSERVAÇÃO**

- É necessário acesso à Internet para a atualização de software e visualização do Programa de Pesq. e Suporte de Produtos Brother.
- Quando você instalar o MFL-Pro Suite, a ajuda da Brother também será instalada automaticamente. A ajuda da Brother permite acessar o Brother Solutions Center quando

você clica duas vezes em  $\int$  na bandeja de tarefas.

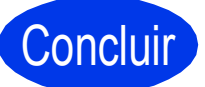

Concluir **A instalação está completa agora.**

#### **Para instalar aplicativos opcionais:**

**Avance para**

#### **Página [21](#page-20-0)**

#### **OBSERVAÇÃO**

Usuários do Windows® 8: Se os manuais da Brother estiverem no formato PDF, use o Adobe® Reader® para abri-los. Se o Adobe® Reader® estiver instalado em seu computador, mas você não puder abrir os arquivos no Adobe® Reader®, altere a associação de arquivo para PDF (consulte *[Como abrir um arquivo PDF no Adobe](#page-22-0)® [Reader® \(Windows®](#page-22-0) 8)* na página 23).

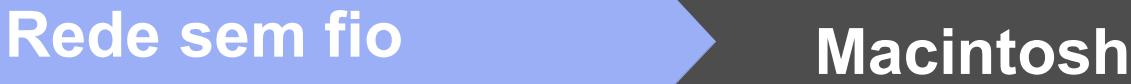

#### <span id="page-19-0"></span>**Instalar os drivers e o software (Mac OS X v10.7.5, 10.8.x, 10.9.x)**

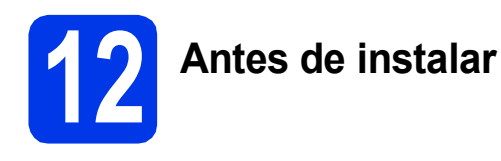

Certifique-se de que seu aparelho esteja conectado à energia e de que seu Macintosh esteja LIGADO. Você deve estar conectado com direitos de administrador.

#### **OBSERVAÇÃO**

Para usuários Mac OS X v10.7.0 até 10.7.4, atualizar para Mac OS X v10.7.5 - 10.9.x.

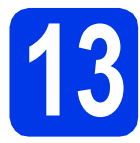

### **13 Instalar os drivers**

- **a** Coloque o CD-ROM na unidade de CD-ROM.
- b Clique duas vezes no ícone **Driver Download** (Download de driver).

Siga as instruções na tela para continuar com a instalação.

Pode ser necessário um cabo USB em alguns casos.

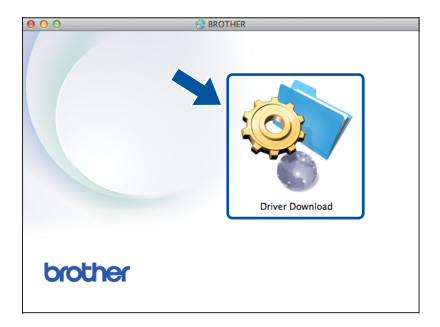

Se não tiver uma unidade de CD-ROM, faça o download do software em [http://solutions.brother.com/mac.](http://solutions.brother.com/mac)

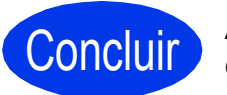

Concluir **A instalação está completa agora.**

**Windows Instalar Aplicativos Opcionais ®**

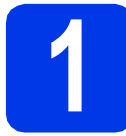

#### <span id="page-20-0"></span>**1 Instalação de aplicativos opcionais**

É possível instalar os aplicativos a seguir.

#### **BookScan&Whiteboard Suite com suporte da Reallusion, Inc**

#### **Homepage Print 2\* com suporte da CORPUS**

\* Este aplicativo é compatível com o Microsoft® Internet Explorer<sup>®</sup> 7.0/8.0 e o Firefox<sup>®</sup> 3.

#### **OBSERVAÇÃO**

- O aparelho deve estar LIGADO e conectado ao computador.
- Alguns aplicativos necessitam de conexão à Internet.
- Certifique-se de que está conectado com direitos de administrador.
- Estes aplicativos não estão disponíveis para o Windows Server® série 2003/2008/2012.
- a Abra o menu superior novamente ejetando e reinserindo o CD-ROM ou clicando duas vezes no programa **start.exe** na pasta raiz. Em seguida, selecione o seu equipamento. Se aparecer a tela de idiomas, escolha o seu idioma.
- **b** O Menu Principal do CD-ROM aparecerá. Clique em **Aplicativos Adicionais**.
- C Clique no botão do aplicativo que você deseja instalar.
- **d** Quando a instalação estiver concluída, clique no botão do próximo aplicativo que você quer instalar.

Para sair, clique em **Sair**.

#### **OBSERVAÇÃO**

Para iniciar o **BookScan&Whiteboard Suite**, clique duas vezes no ícone de atalho em sua área de trabalho.

Para iniciar o **Homepage Print 2**, clique em

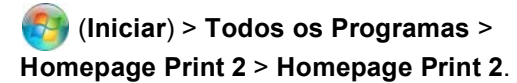

Windows® 8: mova o mouse para o canto inferior direito da sua área de trabalho. Quando a barra de menus aparecer, clique em **Iniciar** > **Homepage Print 2**.

Windows® 8.1: Mova o mouse para o canto

esquerdo inferior da tela **Iniciar** e clique em  $\left(\frac{1}{2}\right)$ . Quando a tela **Aplicativos** aparecer, clique em **Homepage Print 2**.

#### **Redefinir as configurações de rede ao padrão de fábrica**

Para restaurar o padrão de fábrica de todas as configurações de rede do servidor interno de impressora/scanner, siga os passos abaixo:

- **a** Certifique-se de que o aparelho esteja inativo.
- b Pressione **Menu**.
- **C** Pressione  $\triangle$  ou  $\nabla$  para escolher 3. Rede. Pressione **OK**.
- **C** Pressione **A** ou **V** para escolher 0. Reiniciar rede. Pressione **OK**.
- **e** Pressione **A** para escolher reset.
- **Pressione ▲ para escolher Sim.**
- **g** O aparelho irá reiniciar e a redefinição estará completa.

#### <span id="page-21-0"></span>**Inserir texto para as configurações da rede sem fio**

Pressione ▲ ou ▼ repetidamente para selecionar um caractere da lista a seguir: abcdefghijklmnopqrstuvwxyzABCDEFGHIJKLMNOPQRSTUVWXYZ0123456789  $(espaço)!" # $%&'() * +,-./$ ; <=>?@[\]^\_`{|}~ Pressione **Ampliar/Reduzir** ou **Número de Cópias** para mover o cursor para a esquerda ou para a direita.

#### **OBSERVAÇÃO**

#### **Fazer correções**

Se você inserir uma letra incorreta e quiser alterá-la, pressione **Ampliar/Reduzir** ou **Número de Cópias** para posicionar o cursor na letra incorreta. Use A e <sup>▼</sup> para alterar para a letra correta e depois pressione **Número de Cópias** repetidamente para mover o cursor de volta para o final do texto. Se você pressionar **Parar/Sair**, todas as letras acima e à direita do cursor serão excluídas.

### **Outras informações**

#### <span id="page-22-0"></span>**Como abrir um arquivo PDF no Adobe® Reader® (Windows® 8)**

- a Mova o mouse para o canto inferior direito da sua área de trabalho. Quando a barra de menus aparecer, clique em **Configurações** e depois em **Painel de Controle**.
- b Clique em **Programas**, em **Programas Padrão** e depois em **Associar um tipo de arquivo ou protocolo a um programa**.
- c Selecione **.pdf** e depois clique no botão **Alterar programa...**
- d Clique em **Adobe Reader**. O ícone próximo de **.pdf** muda para o ícone '**Adobe Reader**'.

O Adobe® Reader® é agora o aplicativo padrão para leitura de arquivos .pdf até que você altere esta associação de arquivo.

#### **Brother CreativeCenter**

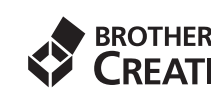

BROTHER<br>
Inspire-se. Se estiver usando o Windows<sup>®</sup>, clique

duas vezes no ícone Brother CreativeCenter **to a**m sua área de trabalho para acessar um site da Web GRATUITO com muitas idéias e recursos para uso pessoal e profissional.

Usuários Mac podem acessar o Brother CreativeCenter em [http://www.brother.com/creativecenter](http://www.brother.com/creativecenter/).

#### **Marcas comerciais**

Microsoft, Windows, Windows Vista, Windows Server e Internet Explorer são marcas registradas ou marcas comerciais da Microsoft Corporation nos Estados Unidos e/ou em outros países.

Apple, Macintosh, Mac OS e OS X são marcas comerciais da Apple Inc., registradas nos Estados Unidos e em outros países. Adobe e Reader são marcas registradas ou marcas comerciais da Adobe Systems Incorporated nos Estados Unidos e/ou em outros países. AOSS é uma marca comercial da Buffalo Inc.

Wi-Fi e Wi-Fi Protected Access são marcas registradas da Wi-Fi Alliance.

Os logotipos WPA, WPA2, Wi-Fi Protected Setup e Wi-Fi Protected Setup são marcas comerciais da Wi-Fi Alliance.

Android é uma marca comercial da Google Inc. O uso desta marca comercial está sujeito às permissões Google.

Firefox é uma marca registrada da Mozilla Foundation.

Todas as empresas cujo software é mencionado neste manual possuem um Contrato de Licença de Software específico para seus programas de propriedade.

#### **Todos os nomes comerciais e de produtos de empresas que apareçam nos produtos Brother, documentos relacionados e outros materiais são marcas comerciais ou marcas registradas dessas respectivas empresas.**

#### **Compilação e publicação**

Sob supervisão da Brother Industries Ltd., este manual foi compilado e publicado com as informações mais recentes sobre descrições e especificações do produto.

O conteúdo deste manual e as especificações deste produto estão sujeitos a alterações sem aviso prévio.

A Brother reserva-se o direito de, sem aviso prévio, fazer alterações nas especificações e nos materiais aqui contidos e não se responsabiliza por quaisquer prejuízos (inclusive consequentes) causados pela confiança nos materiais apresentados, incluindo, dentre outros, erros tipográficos e outros relacionados a esta publicação.

#### **Direitos autorais e licença**

©2015 Brother Industries, Ltd. Todos os direitos reservados.

Este produto inclui software desenvolvido pelos seguintes fornecedores:

©1983-1998 PACIFIC SOFTWORKS, INC. TODOS OS DIREITOS RESERVADOS.

©2008 Devicescape Software, Inc. Todos os direitos reservados.

Este produto inclui o software "KASAGO TCP/IP" desenvolvido pela ZUKEN ELMIC,Inc.

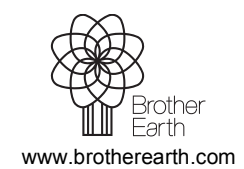

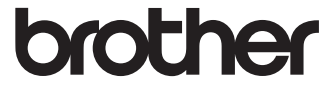